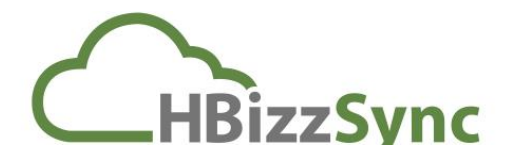

## **HBizzSync KB Article HB-SYNC-003- Getting Started**

#### **Purpose:**

The purpose of this document is to provide guidance on how to complete the initial setup of your end user account with HBizzSync

#### **How to log into the Web Portal**

Please open a browser and navigate to [http://filesync.vmcloud.ca,](http://filesync.vmcloud.ca/) you will be prompted to enter your user credentials

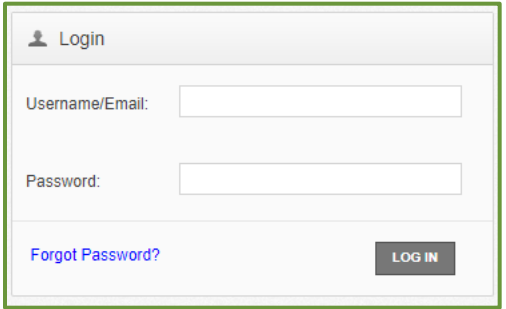

Once you have logged into the web portal you will see a dashboard of statistics about your organizations usage on HBizzSync, at the top of the page you will see a black header bar as per the image below:

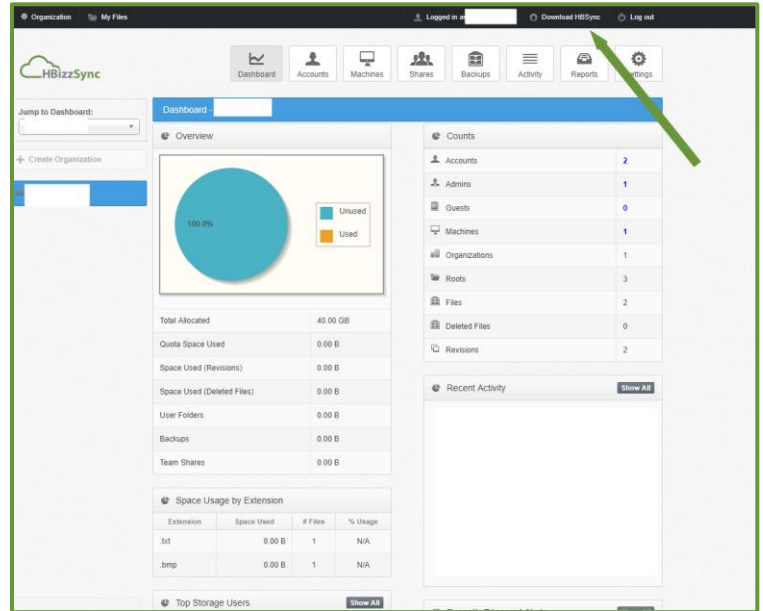

Please click on the link to "Download HBizzSync"

# **HBizzSync – Knowledge Base**

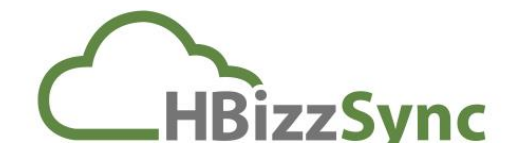

#### **Installation**

Once the application has been downloaded, please run the installer and follow the steps indicated below:

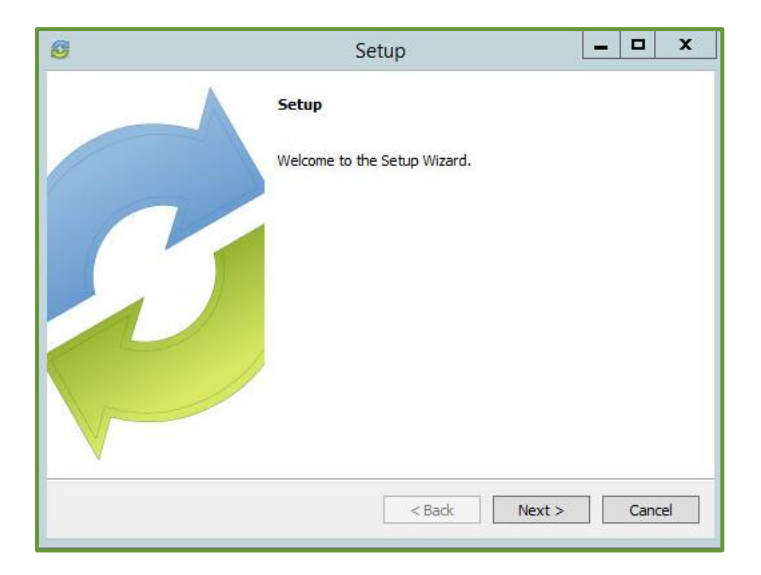

Please click next

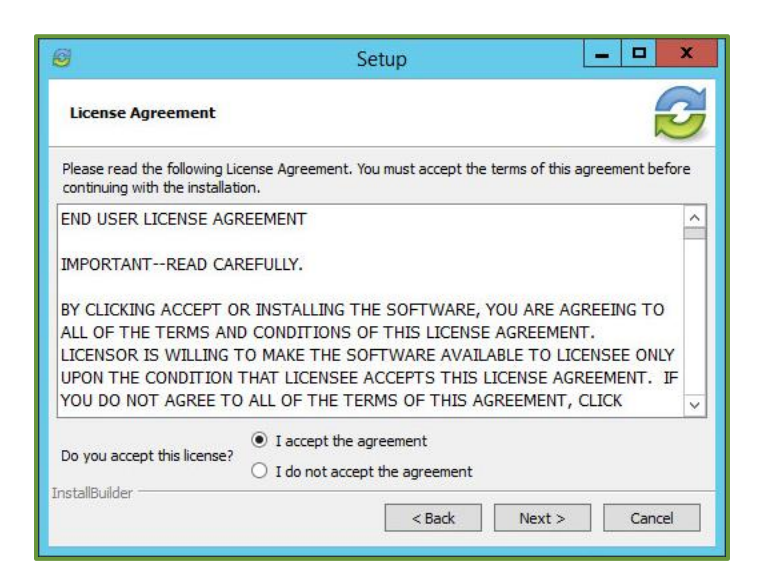

Please choose to accept the agreement and click next

# **HBizzSync – Knowledge Base**

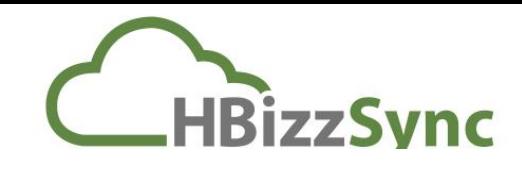

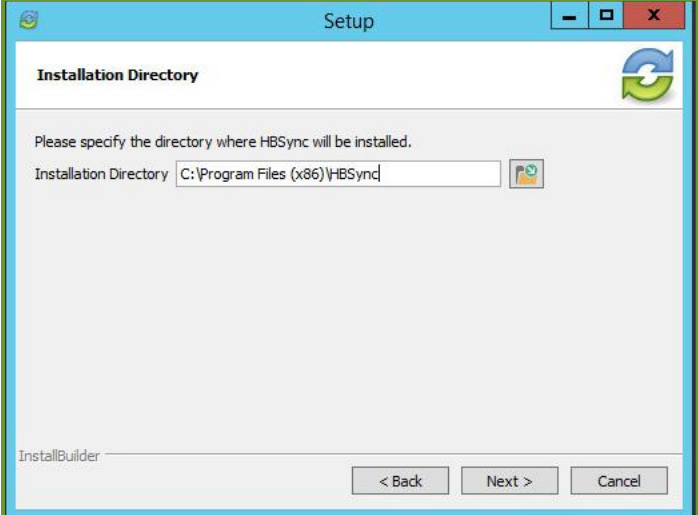

The default location should be left as is, please click next

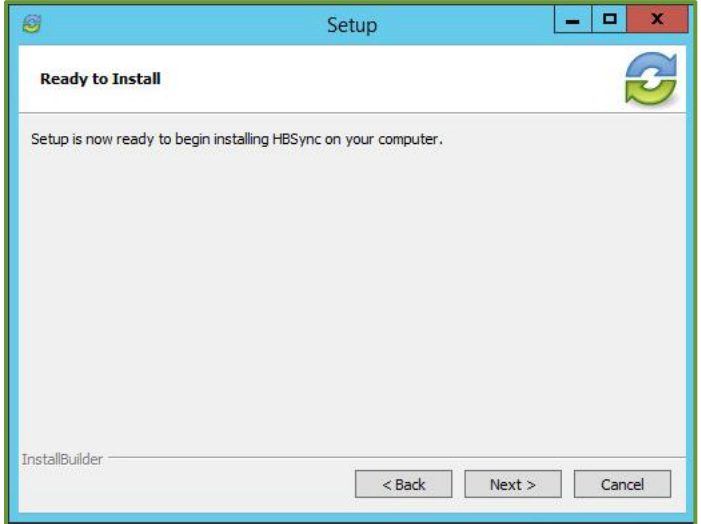

Please click next

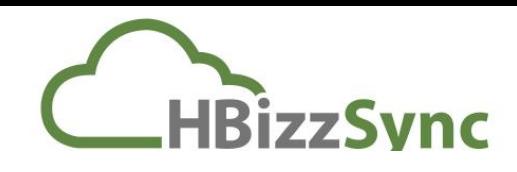

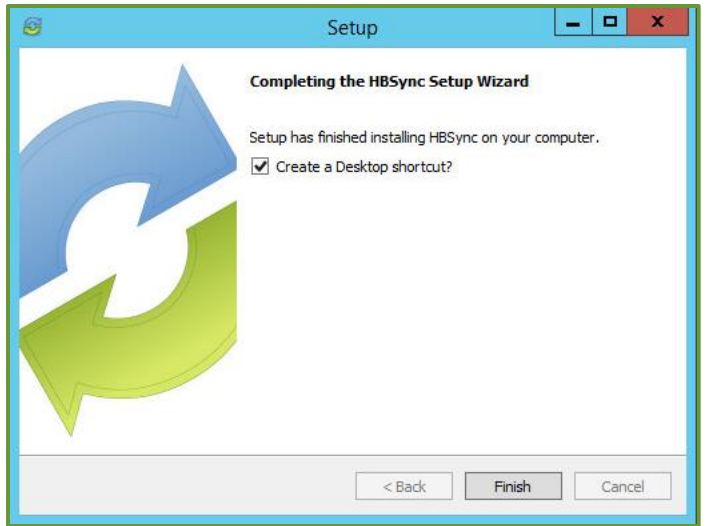

The installation is now complete, if you would like a desktop icon please check the box beside "Create a Desktop shortcut?" if not leave the box unchecked and click finish

## **Account Registration**

Once the installation is complete you will need to register your user account with the agent, please follow the steps below to complete the registration:

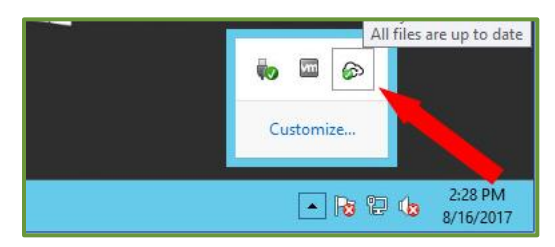

Please go to your system tray and click on the small arrow and a small box should appear, please right click on the black cloud icon and you will be presented with a menu of options, please choose "Register"

## **HBizzSync – Knowledge Base**

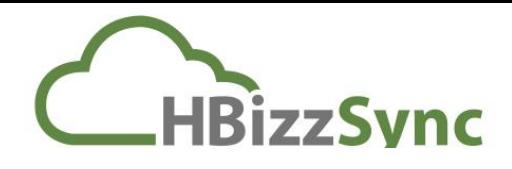

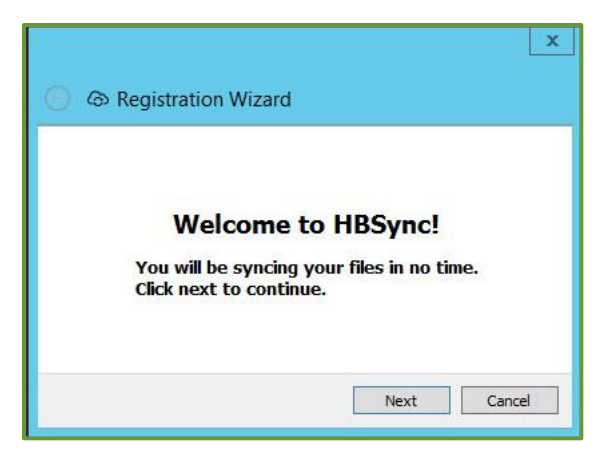

You are now in the registration window, please click next

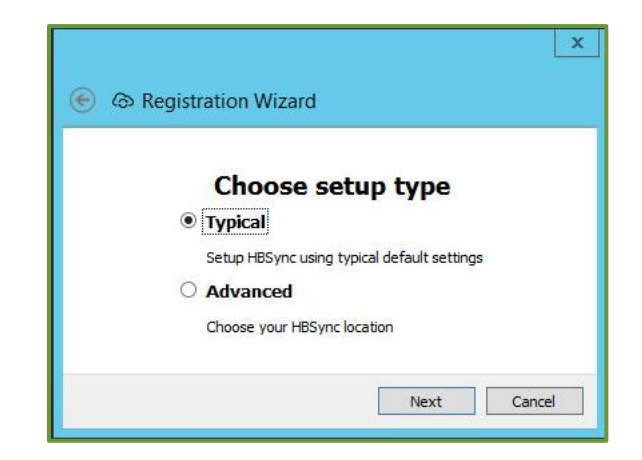

Please choose "Typical" setup type, unless you would like to store the local cache elsewhere, if so please click advanced and enter the path and then click next

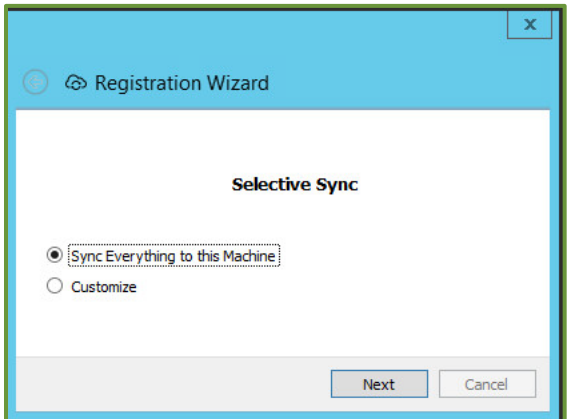

You now have the opportunity to choose what is synchronized to your machine, please choose "Sync everything to this Machine and click next

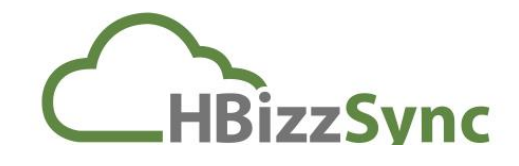

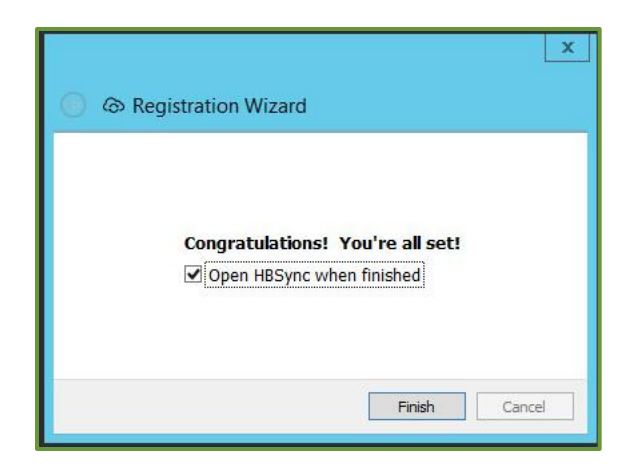

The registration is now complete, please click finish

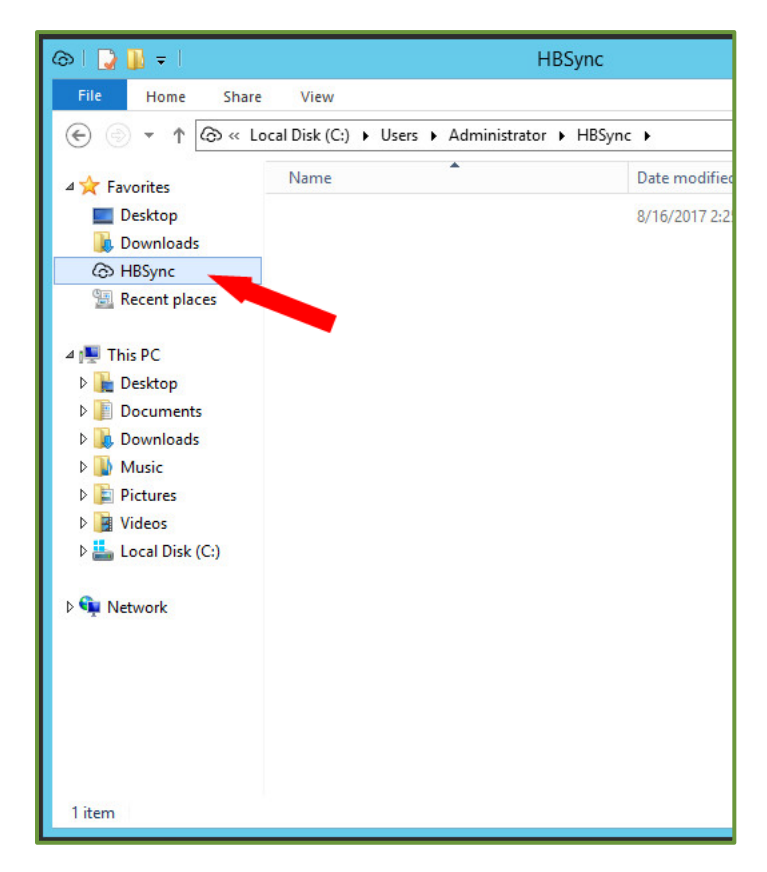

If you now open a file explorer you should see an icon for HBsync, this can now be leveraged as a file storage location.